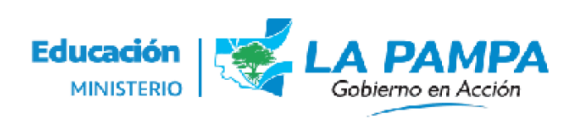

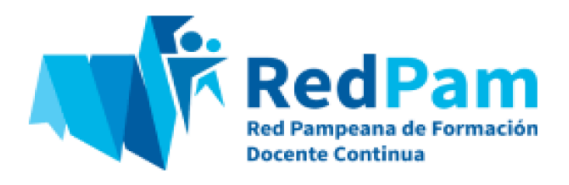

# **RedPam | Instructivo Módulo 1 Registro Provincial de Instituciones y Organismos Oferentes**

#### **PASO 1: Registro en "VozporVos"**

Para iniciar la carga de instituciones y organismos que deseen brindar propuestas de formación docente continua en la provincia, ingresar a [vozporvos.lapampa.edu.ar,](https://vozporvos.lapampa.edu.ar/) con el usuario registrado en el sistema. En caso de no tener un usuario registrado, habrá que generarlo previamente.

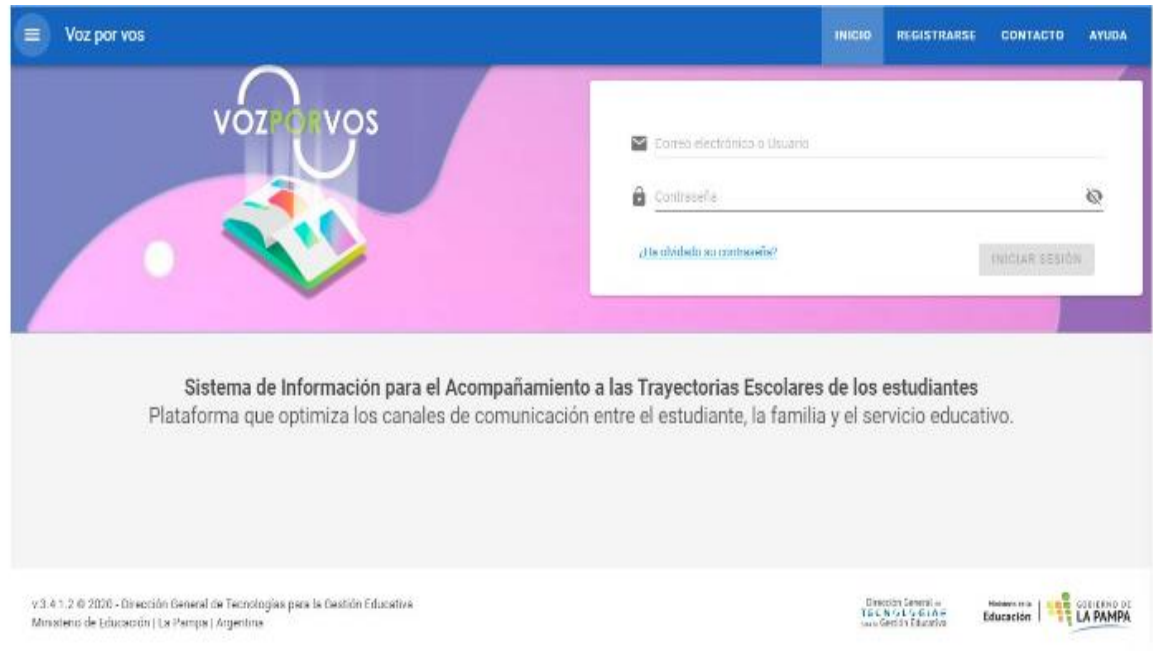

#### **IMPORTANTE**

El usuario que ingrese al Registro, será el perfil que, en el marco de la RedPam, denominaremos **"Referente Institucional"** y será el interlocutor o la interlocutora de la institución oferente que mantendrá contacto con el equipo

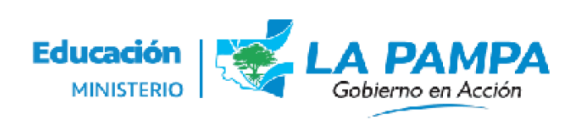

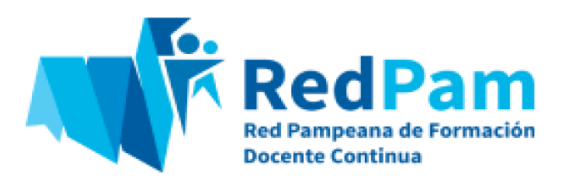

de la RedPam, en caso de realizar observaciones en el Formulario de Registro y/o ante la necesidad de plantear consultas.

# **PASO 2: Inscripción al Registro Provincial de Instituciones u Organismos oferentes de la Red Pampeana de Formación Docente Continua (RedPam)**

1-. Una vez realizado el ingreso, clickear en las líneas superiores que se despliegan en el menú principal.

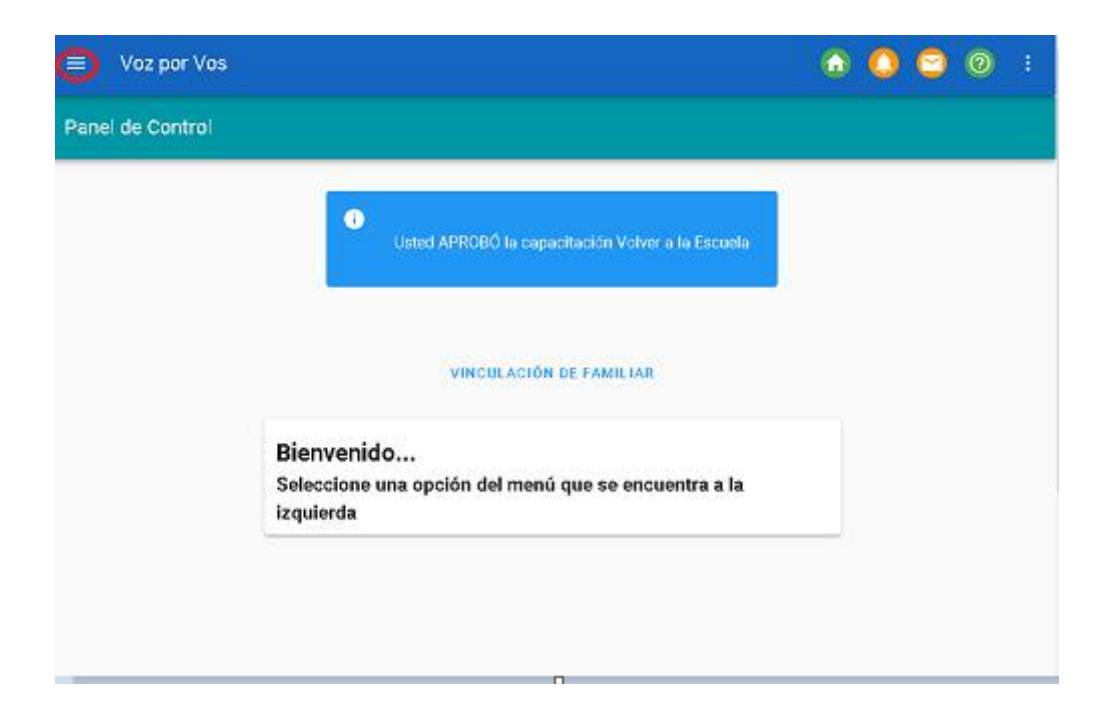

2-. Seleccionar la opción **"Trámites"** para presionar luego **"Inscripciones"** y, por último, **"RedPam"**:

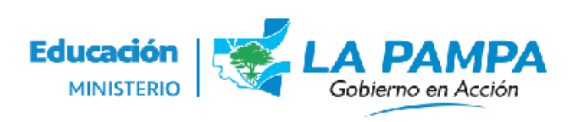

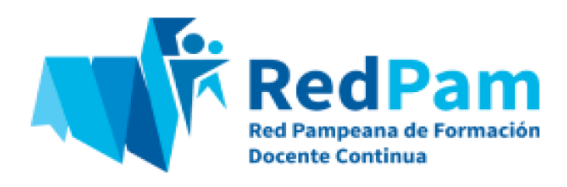

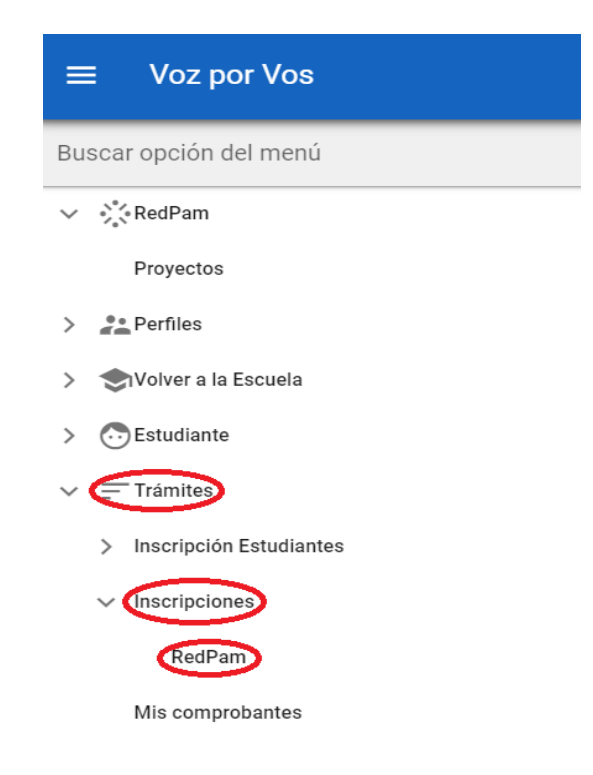

3-. Se presentará una pantalla con información de los dos llamados para inscripción al Registro de instituciones y organismos oferentes. Elegir la opción habilitada.

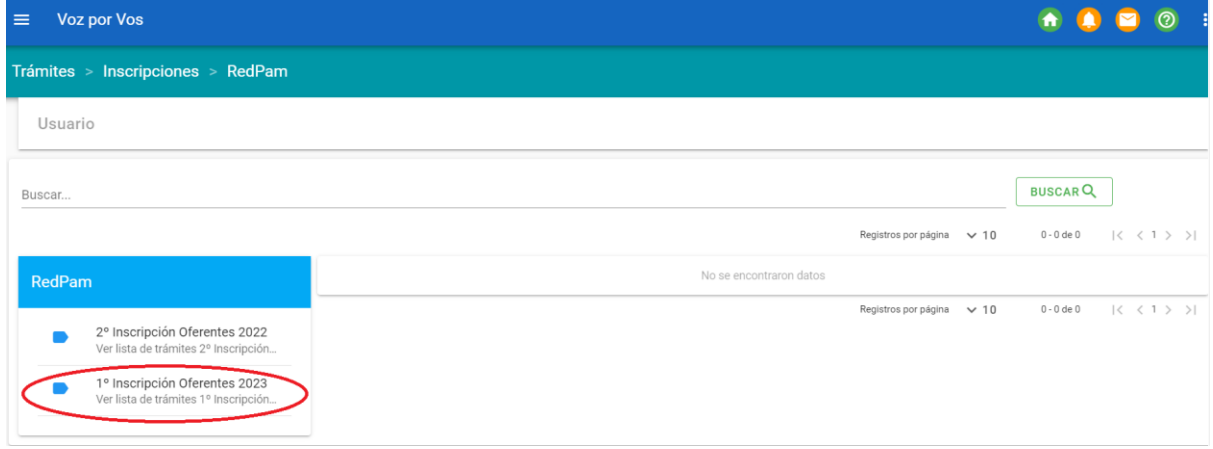

4-. Para realizar el Registro de la institución u organismo oferente en el sistema, hacer click sobre el botón **"NUEVO"** que aparece en la parte inferior de la pantalla.

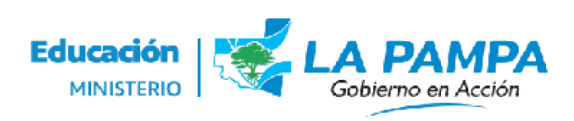

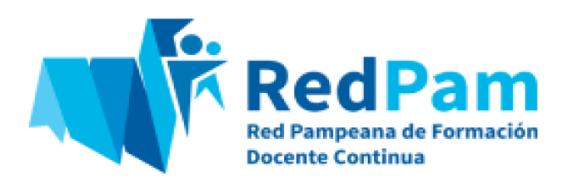

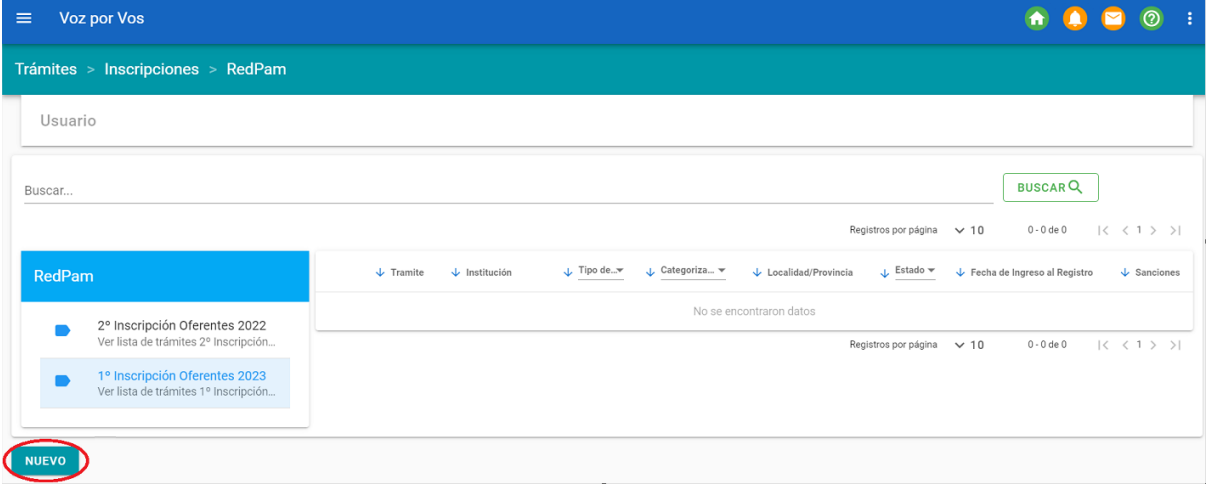

6-. Se presentará una pantalla para rellenar un formulario con los datos y la documentación que requiere el proceso de registro. Los datos a completar refieren a:

- DATOS GENERALES/ IDENTIFICACIÓN DE LA INSTITUCIÓN/ORGANISMO OFERENTE
- REFERENCIAS SOBRE LA FORMACIÓN DOCENTE CONTINUA

#### X 1º Inscripción Oferentes 2023

#### REGISTRO PROVINCIAL DE INSTITUCIONES Y ORGANISMOS OFERENTES

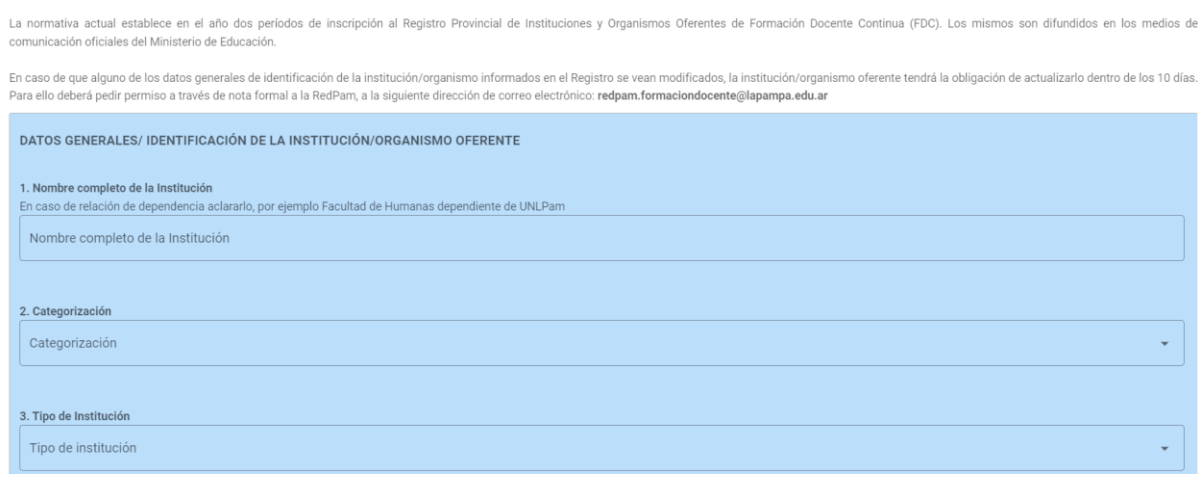

## **Datos generales/ Identificación de la Institución/Organismo Oferente**

Los datos a completar son:

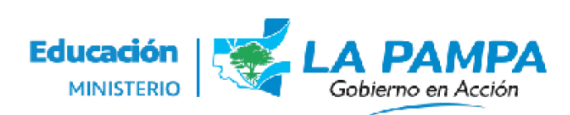

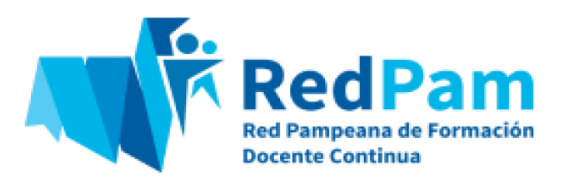

1-. **Nombre completo de la institución.** En caso de relación de dependencia aclararlo, por ejemplo: Facultad de Ciencias Humanas dependiente de la Universidad Nacional de La Pampa.

2-. **Categorización:** seleccionar en el desplegable la opción que corresponda. Volviendo al ejemplo mencionado, tildar entonces "Universidades Nacionales y provinciales, Estatales y Privadas, y sus dependencias".

3-. **Tipo de Institución:** seleccionar la opción estatal o privada según la gestión correspondiente. En caso de tratarse de una institución privada, adjuntar a continuación la Resolución de Creación y Autorización de Funcionamiento; la Acreditación de Personería Jurídica (con certificado actualizado) y los Registros correspondientes a la Persona de Existencia Visible.

4-. **CUIT/CUE:** completar con el dato para validar la identidad de la institución y luego adjuntar el comprobante respectivo (para ello, hacer click en el botón "agregar").

5-. **Nombre Completo de Autoridad Máxima Responsable:** en caso de tratarse de una Facultad dependiente de una Universidad, indicar el nombre del Decano o de la Decana.

# 5.1-. **Domicilio legal de la institución u organismo**

# 5.2-. **Localidad y provincia**

#### 5.3-. **Código Postal**

5.4-. **Teléfono** (Característica + número), necesario para el contacto telefónico con la institución y una atención personalizada.

5.5-. **Dirección de correo electrónico**

# 6-. **Página Web/Entorno Educativo/Redes Sociales Oficiales**

# 7-. **Año de Creación de la Institución/Organismo**

8-. **Datos de la persona Referente Institucional:** en el botón "agregar" adjuntar la nota de autorización emitida por la "autoridad máxima responsable".

8.1-. **Nombre y apellido** (de la persona Referente Institucional)

8.2-. **Teléfono laboral** (Característica + número), necesario para el contacto telefónico con la persona y una atención personalizada.

#### 8.3-. **Celular**

8.4-. **Domicilio Real**

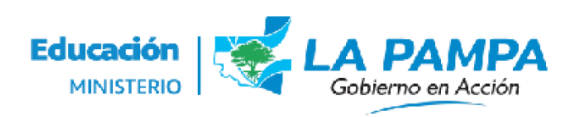

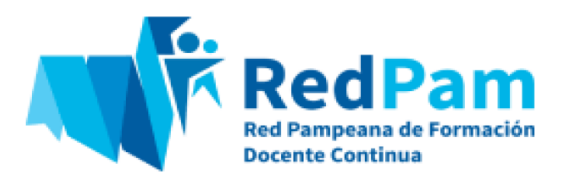

- 8.5-. **Localidad y Provincia**
- 8.6-. **Dirección de correo electrónico**
- 8.7-. **Adjuntar CV**

#### **Referencias sobre la Formación Docente Continua**

1-. **Año en que Inició su actividad como Oferente en la FDC/Capacitación Docente.**

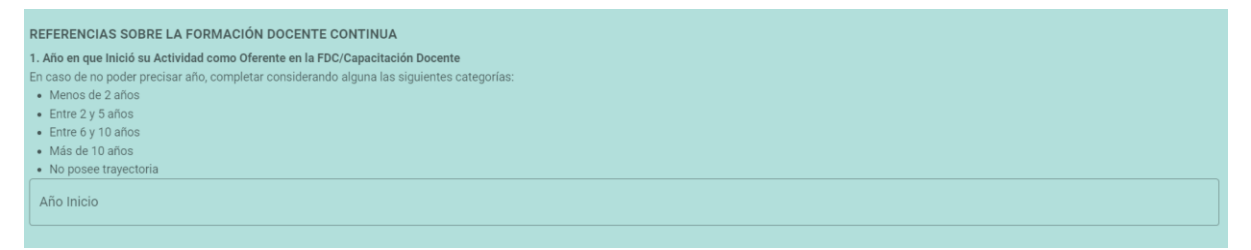

2-. **Últimos Proyectos Realizados.** En este caso se podrá adjuntar hasta 3 proyectos / acciones de formación / capacitación que implementó la institución, especificando además la norma legal que los regula (norma legal de aprobación), para ello clickear en el botón "agregar fila".

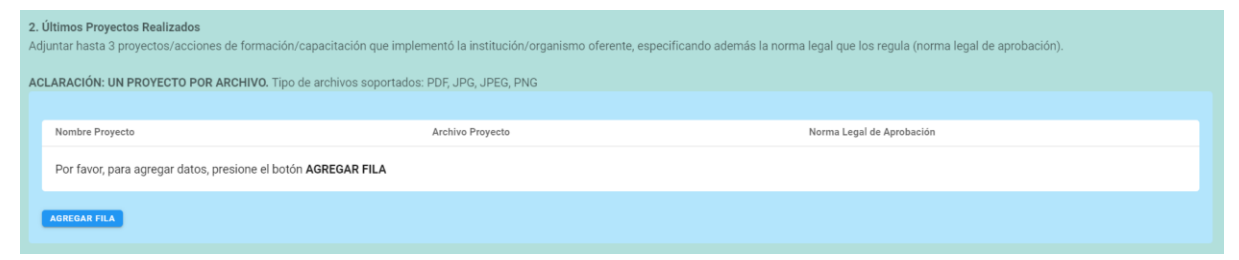

3-. **Actividades de Investigación:** en este apartado, indicar si la institución u organismo oferente realiza actividades de investigación, seleccionando la opción correcta: SI - NO. En caso afirmativo, adjuntar un proyecto de investigación.

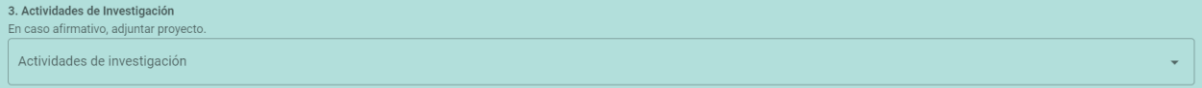

4-. **Áreas o Temáticas Prioritarias en las que le interesa ofrecer FDC:** seleccionar entre las opciones que se despliegan (puede elegirse una o varias). Se trata de una

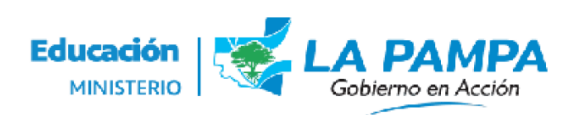

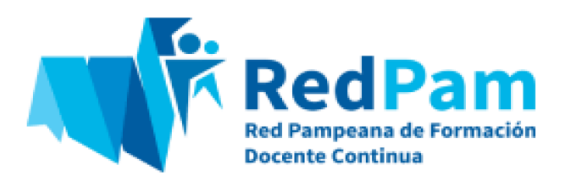

indagación preliminar para identificar las áreas de interés de la institución u organismo oferente para la oferta de propuestas de formación docente continua.

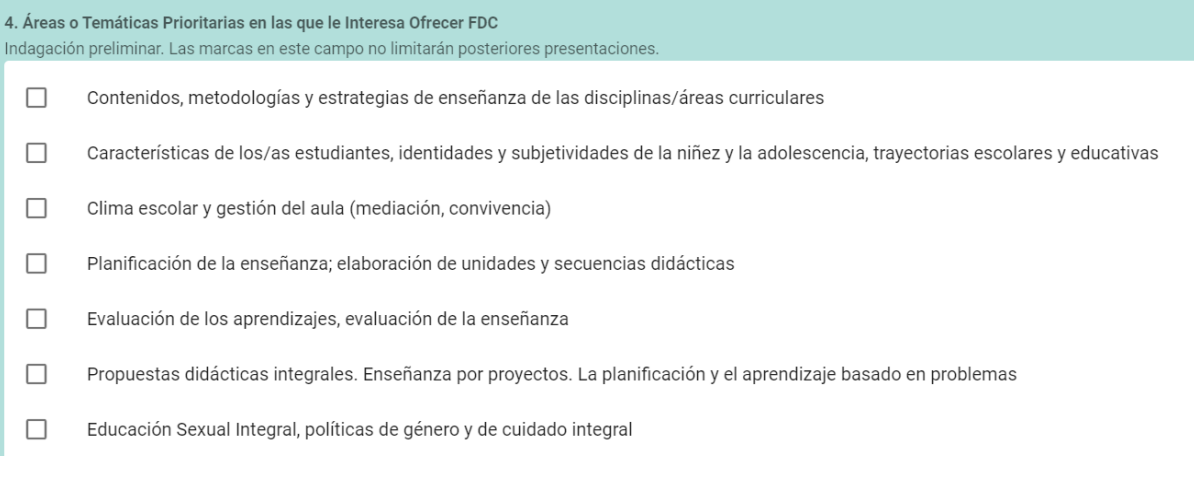

4.1-. **Temáticas / áreas sin listar:** se incluye un cuadro de texto para completar en caso de tener la intención de ofrecer propuestas de capacitación en áreas temáticas que no figuren en el menú desplegable. Indicar las áreas, separándolas unas de otras por punto y coma.

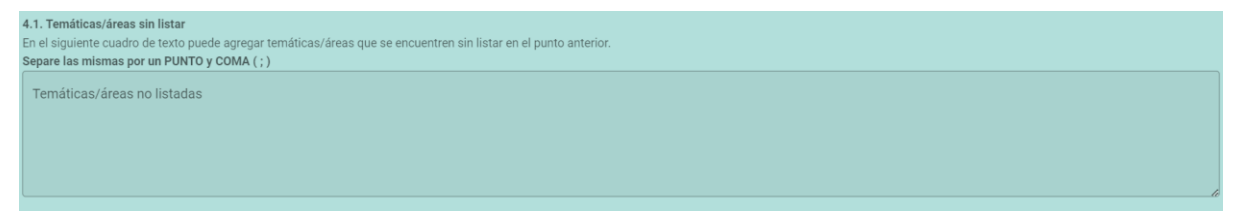

5- **Oferta formativa en modalidad presencial.** Se solicita indicar las localidades de la provincia en las cuales puede ofrecer actividades de formación de modo presencial.

```
5. Oferta formativa en modalidad presencial
dicar las localidades de la provincia en las cuales puede ofrecer actividades de formación de modo preser
```
#### **PASO 3: Guardado y envío de la información del formulario de Registro**

Una vez completo el formulario de Registro, podrá utilizarse la opción de **"GUARDAR COMO BORRADOR"**, lo que permite modificar datos, información o

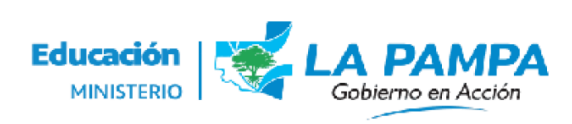

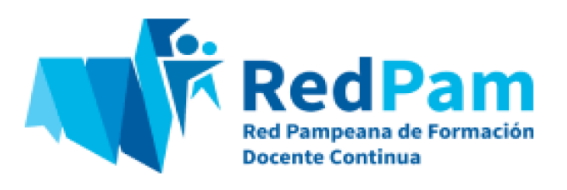

documentación presentada antes de enviarlo, o bien, puede presentarse, al clickear la opción **"ENVIAR"** para su posterior evaluación.

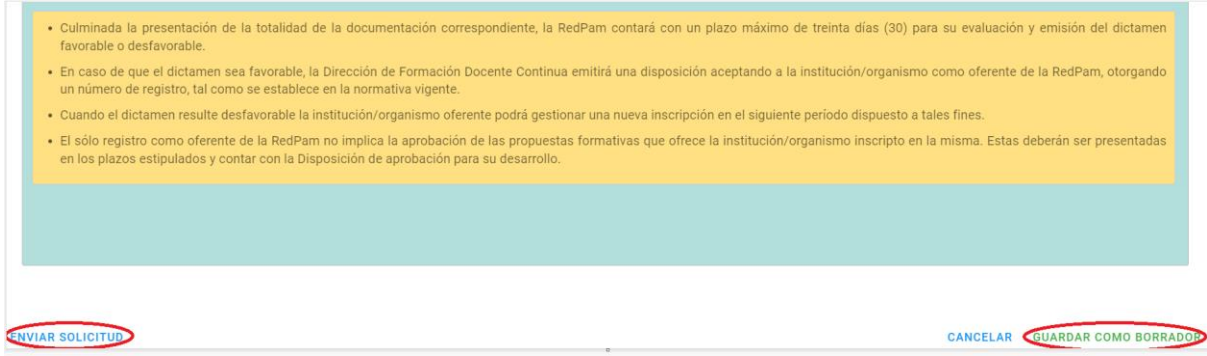

En caso de optar por la opción **"GUARDAR COMO BORRADOR",** se podrá retomar la solicitud al clickear nuevamente sobre las tres líneas superiores y, luego, en **"Trámites" - "Inscripciones" - "RedPam".** A continuación, hacer click en el bolígrafo, para completar o cambiar la información necesaria y, al finalizar, seleccionar la opción **"ENVIAR SOLICITUD".**

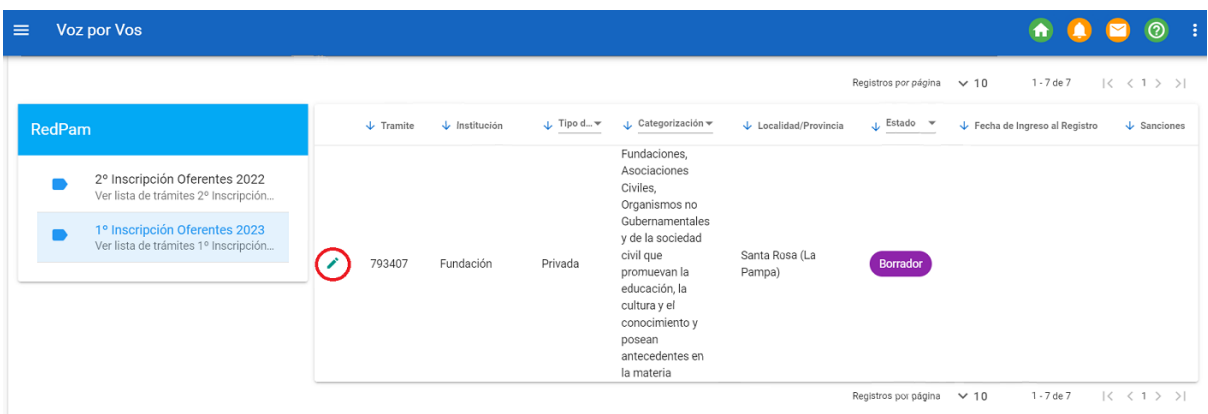

**PASO 4: Emisión del Comprobante de Inscripción al Registro Provincial de Instituciones/Organismos oferentes de la Red Pampeana de Formación Docente Continua (RedPam)**

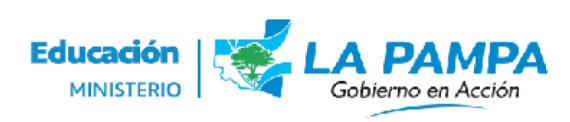

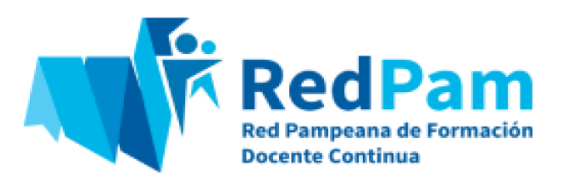

Al finalizar el trámite de registro, el sistema emitirá un **comprobante de inscripción** de la institución u organismo oferente, que puede verse desde el mismo formulario, al tildar **"VER COMPROBANTE"**.

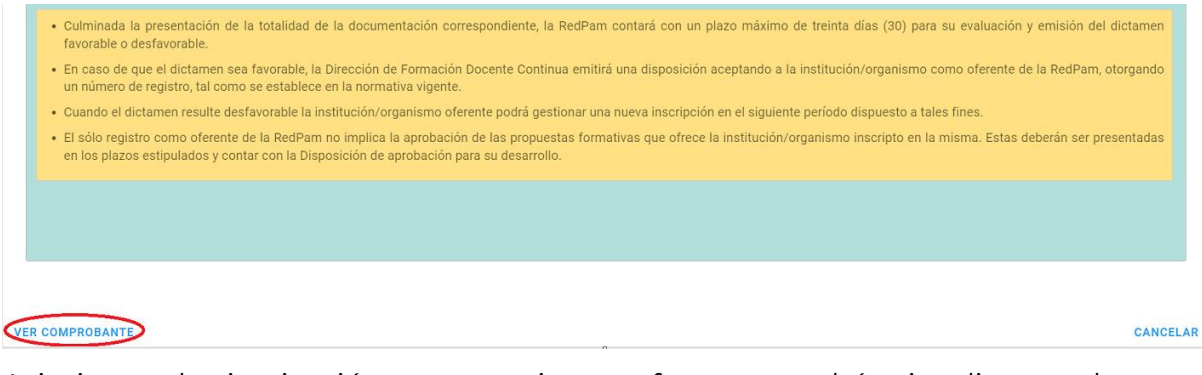

Asimismo, la institución u organismo oferente podrá visualizar todos sus comprobantes ingresando en el menú inicio del VozporVos y clickeando: **"Trámites" - "Inscripciones" - "Mis comprobantes"**.

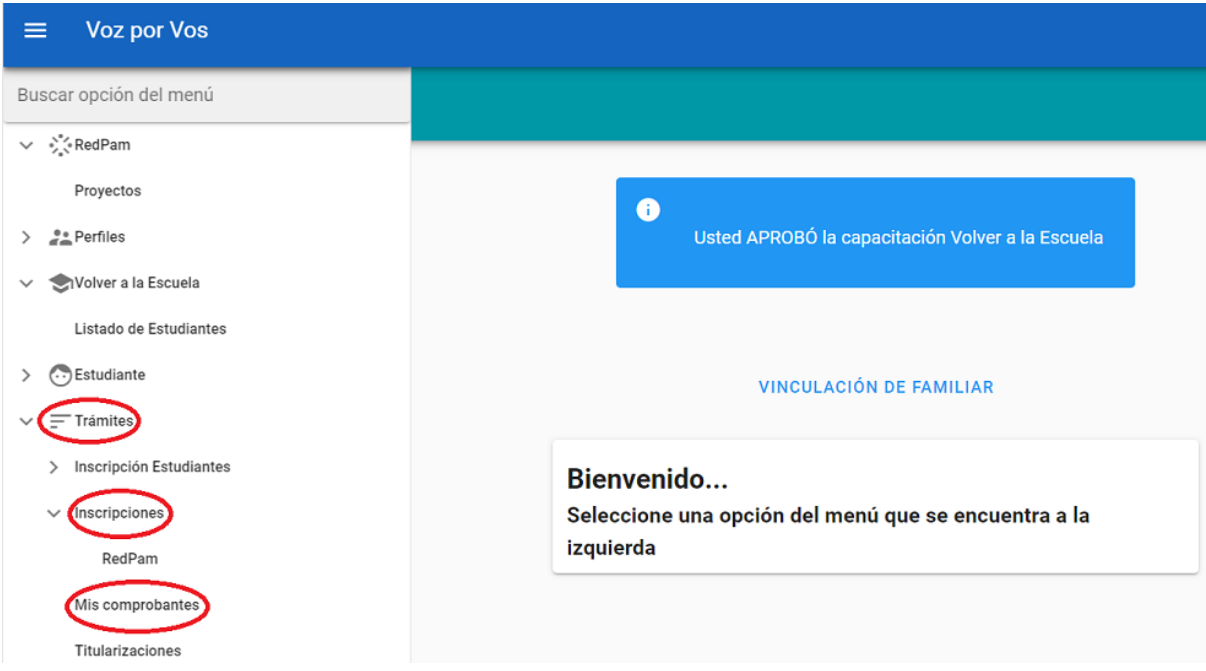

Una vez presentado el formulario de inscripción, la RedPam iniciará el proceso de evaluación de la información y documentación presentada por la institución/organismo oferente en un plazo máximo de 30 días; el resultado de la

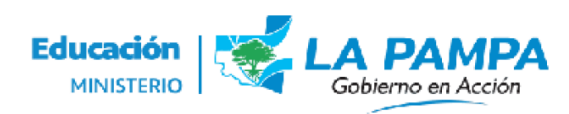

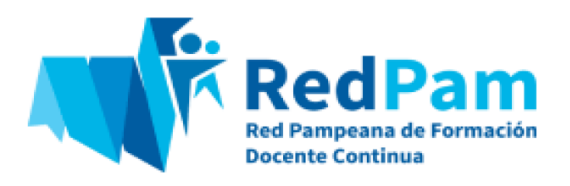

evaluación incluirá las siguientes posibilidades: **Registrado - Con observaciones - Rechazado**.

- **Registrado:** Indica que el trámite de inscripción ha sido aprobado, y por lo tanto, la institución/organismo oferente ya forma parte del Registro Provincial. En este caso, y dado que el Dictamen ha sido favorable, la Dirección de Formación Docente Continua emitirá una disposición aceptando a la institución u organismo oferente y otorgándoles un número de Registro.
- **Con observaciones:** Indica que en el trámite se detectaron datos/información que requieren revisión.
- **Rechazado:** Indica que el trámite no ha sido aprobado para esta inscripción. La institución/organismo oferente podrá presentarse en los siguientes llamados.

En la pantalla inicial de la Plataforma VozporVos se podrá visualizar el estado del trámite, entre otros aspectos.

La información que aparece en esta pantalla incluye:

- **Número de Trámite:** se trata de un número interno identificatorio asignado por la RedPam para la gestión del trámite de inscripción de la institución u organismo oferente al Registro.
- **Nombre de la Institución.**
- **Tipo de Institución** (estatal o pública)
- **Categorización**
- **Localidad / Provincia**
- **Estado del trámite:** esta celda informa el estado del Trámite de registro por parte del equipo de la RedPam en relación al proceso de evaluación que requieren los actos administrativos correspondientes. Aquí se podrán visualizar las siguientes opciones:
	- **Borrador:** significa que el formulario ha sido completado y guardado en el Sistema en modo "borrador" y que aún no ha sido enviado para que la RedPam evalúe su solicitud.

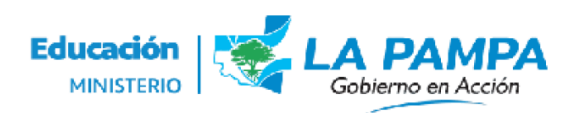

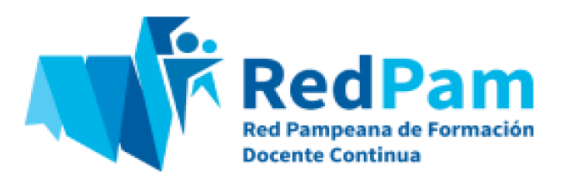

- **Enviado:** es el estado del trámite finalizado, enviado al equipo de la RedPam a los fines de la evaluación del mismo.
- Asignado: el trámite ha sido asignado a alguien del equipo de la RedPam para su evaluación.
- Procesando el Trámite: el trámite está en proceso de evaluación siendo revisado por algún miembro del equipo de Red Pam.
- **Validando el Trámite:** el trámite fue evaluado por algún miembro del equipo de Red Pam y se está emitiendo su valoración.
- **Registrado:** tal como se mencionó indica que el trámite de registro ha sido aprobado, y por lo tanto, la institución/organismo oferente ya forma parte del Registro Provincial.
- Con observaciones: el formulario de inscripción debe presentarse nuevamente para su evaluación.
- **Rechazado:** El trámite no ha sido aprobado.
- **Fecha de ingreso al registro.**
- **Sanciones:** en este punto, desde el equipo de Red Pam se indica si la institución/organismo oferente ha incurrido en incumplimiento de algunos de los aspectos mencionados en la normativa provincial que regula tanto la inscripción al Registro Provincial como la presentación de propuestas formativas (Anexo III de la **Resolución ME 553/23:** Registro Provincial de Instituciones/Organismos oferentes de Formación Docente Continua.

#### **IMPORTANTE**

Este registro mantendrá su vigencia por un plazo de cinco llamados a inscripción de instituciones u organismos oferentes. Cumplido ese plazo se deberá gestionar la renovación del registro.

En caso de que alguno de los datos informados en el registro se vea modificados durante ese lapso, la institución u organismo oferente tendrá la responsabilidad de actualizarlo.

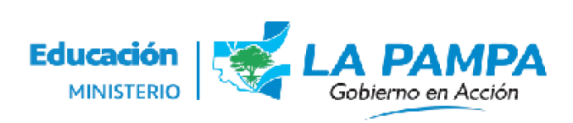

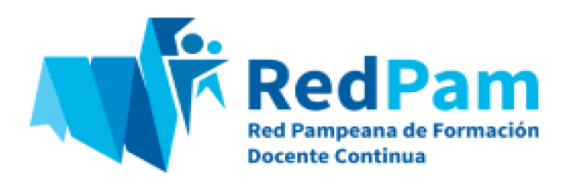

## **PASO 5: Asignación de Perfiles de la RedPam**

1-. Cuando la institución u organismo es aceptada en calidad de oferente de la RedPam, el o la Referente Institucional, deberá asignar los perfiles de personas Referentes Técnicas Administrativas y personas Referentes Técnicas Pedagógicas. Para ello, en la pantalla inicial del menú principal de la Plataforma, seleccionar la opción **"RedPam"**, clickear en el desplegable **"Perfiles"** y luego **"Equipo"**.

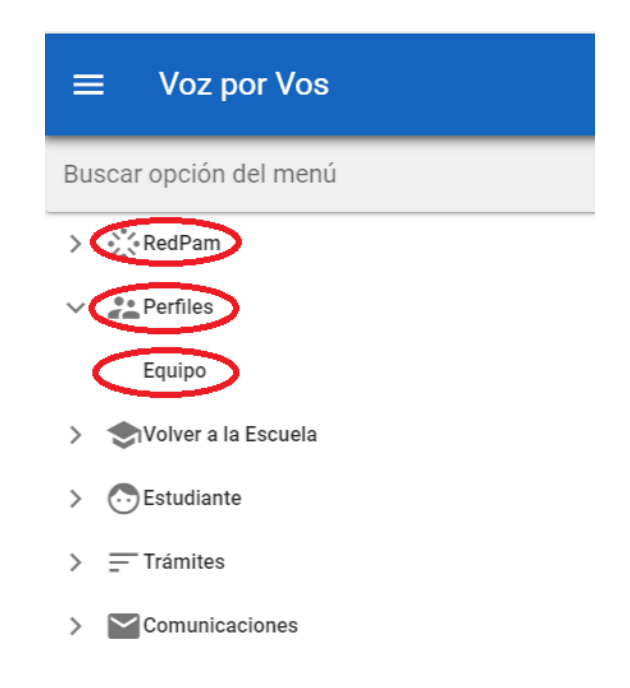

Seleccioná la "institución u organismo oferente" y cargá estos perfiles presionando el botón "agregar" y completando con los datos solicitados en el cuadro **"nueva asignación de perfil"**.

2-. Se abrirá una pantalla en la que se deberá seleccionar la institución u organismo oferente que corresponda.

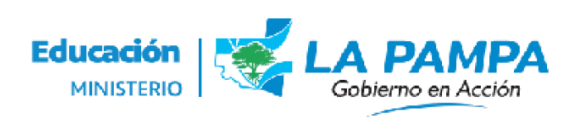

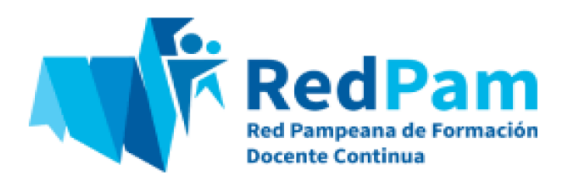

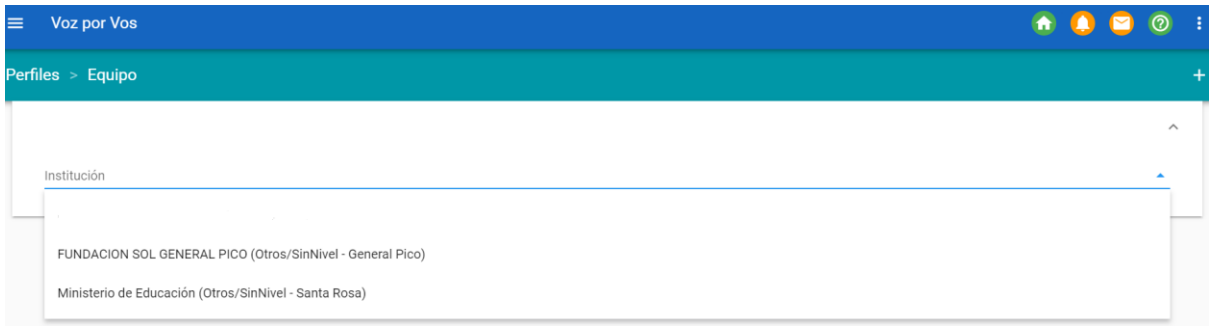

3-. A continuación, se desplegará una nueva pantalla, con los perfiles del equipo de la institución u organismo oferente. El paso siguiente es asignar los perfiles de la persona Referente Técnica Administrativa y de la persona Técnica Pedagógica; para ello presionar el botón **"AGREGAR"** y completar con los datos solicitados en el cuadro **"Nueva Asignación de Perfil"**.

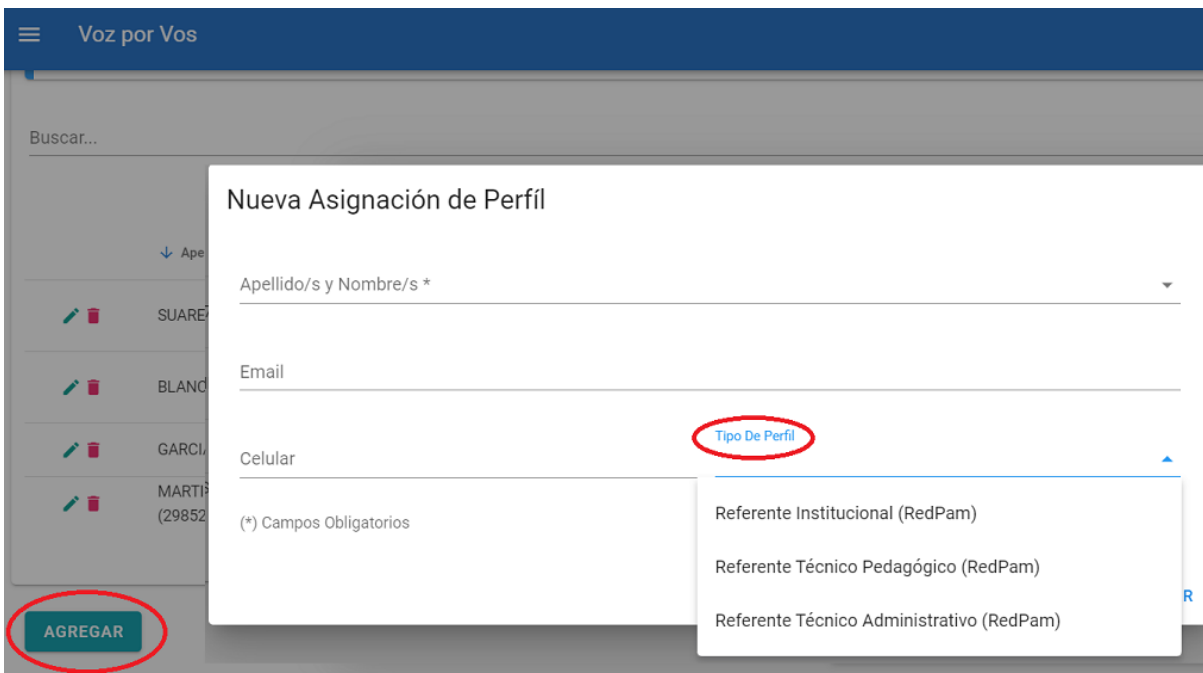

#### **IMPORTANTE**

El proceso de asignación de perfiles es clave y constituye un requerimiento obligatorio de la RedPam ya que los perfiles habilitados serán los que realicen los

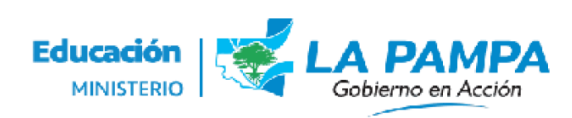

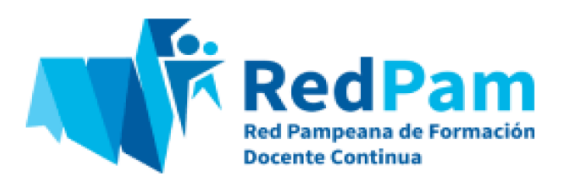

procesos de carga en los módulos 2 (Propuestas Formativas) y 3 (Certificación/Constancia digital).

En síntesis, en la institución u organismo oferente intervienen 3 perfiles:

- **Referente Institucional:** realiza carga de datos en el módulo 1 (Registro Provincial de Instituciones u Organismos Oferentes) y asigna a los demás perfiles (técnico administrativo y pedagógico).
- **Persona Referente Técnica Pedagógica:** realiza la carga del proyecto/propuesta de capacitación en el módulo 2 (Propuestas Formativas).
- **Persona Referente Técnica Administrativa:** realiza la carga de personas asistentes y aprobadas en el módulo 3 (Certificación).

**Este fue el procedimiento, correspondiente al Módulo 1, para el registro como institución u organismo oferente. Recuerde que también podrá consultar el instructivo del Módulo 2, para saber cómo se realiza la presentación de una propuesta formativa.**

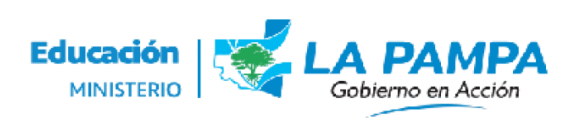

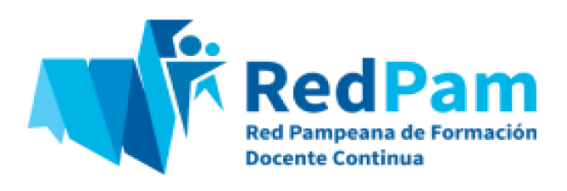